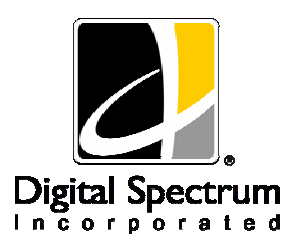

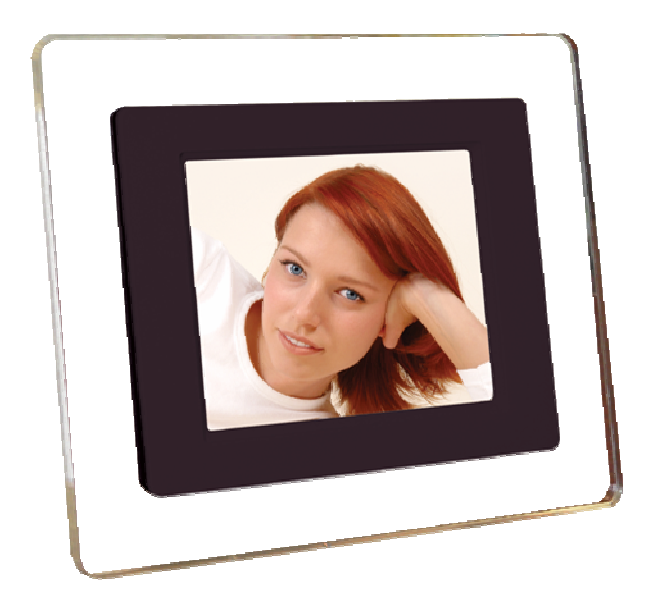

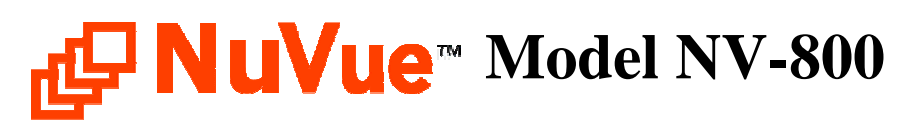

# **User Manual**

Download from Www.Somanuals.com. All Manuals Search And Download.

# **Table of Contents**

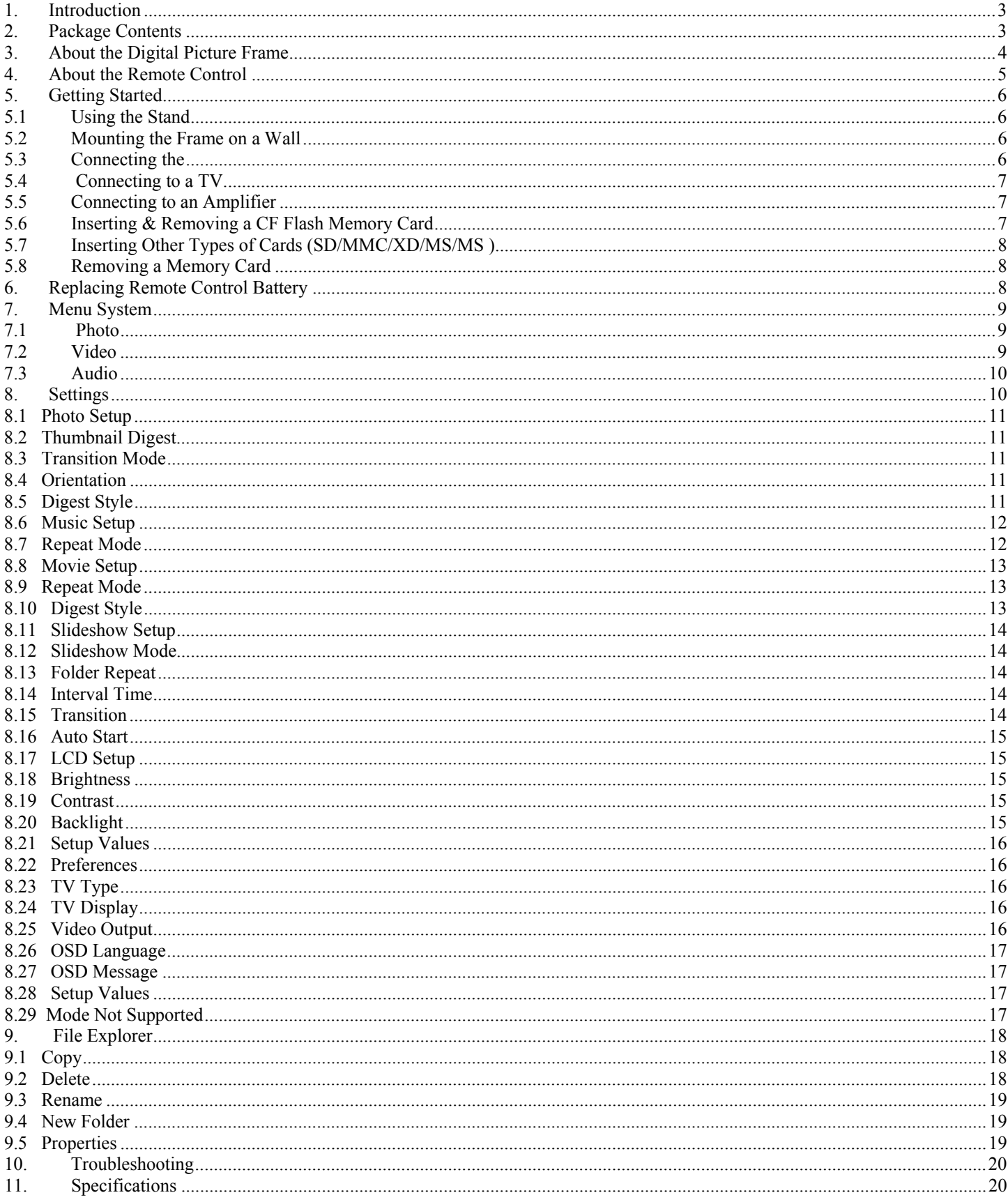

### **1. Introduction**

Congratulations! You are the proud owner of a NuVue<sup>tm</sup> Digital Picture Frame. Boasting high-quality image resolution, the NuVue<sup>tm</sup> is the perfect product for displaying your favorite digital photos. With its ease of use and configuration, you can now display all your favorite pictures for everyone to see!

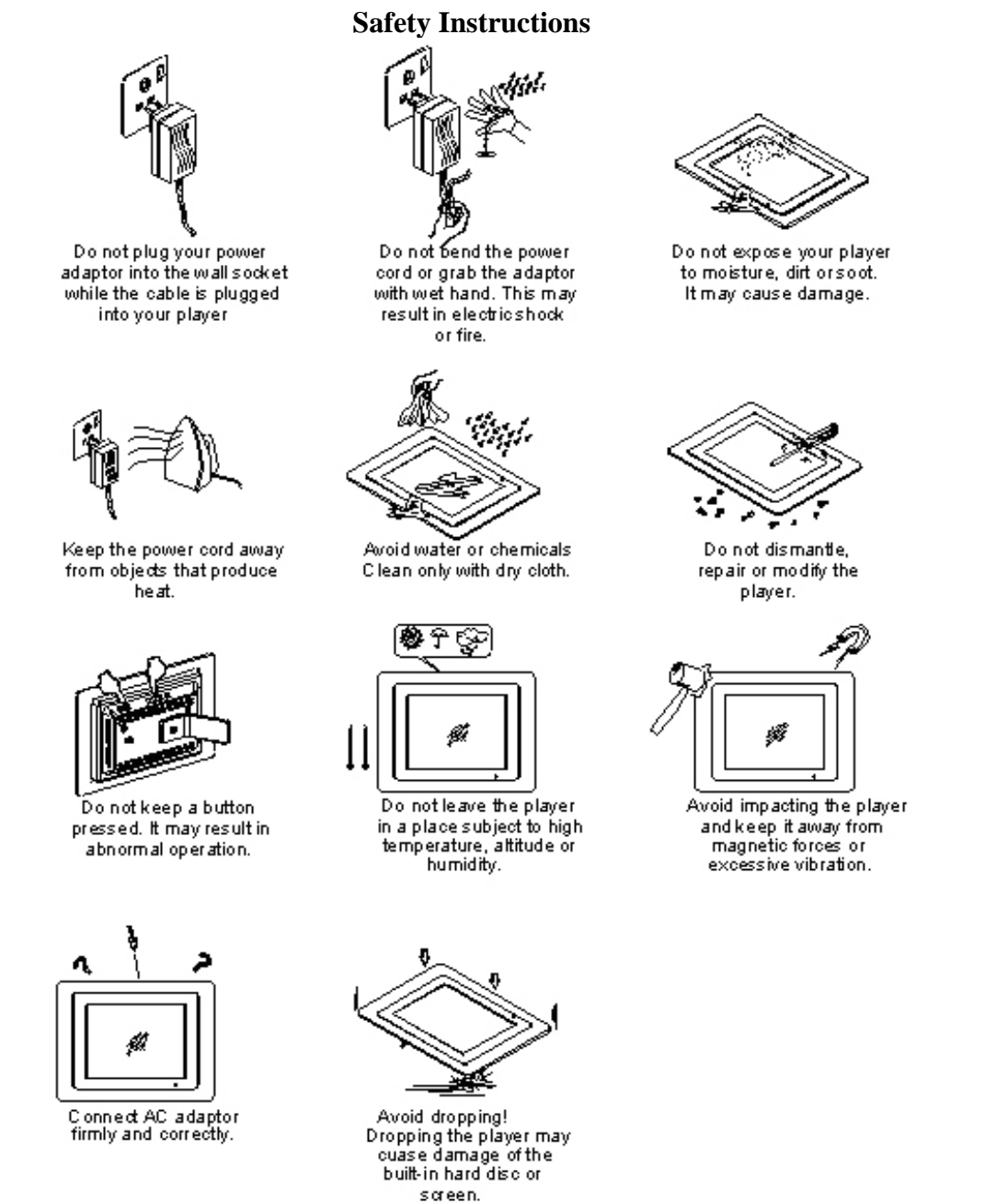

## **2. Package Contents**

Before using the NuVue<sup>tm</sup>, be sure to check all the accessories contained in the package. NuVue<sup>tm</sup> comes with the following items:

- **1.** NuVue<sup>tm</sup> unit with desktop stand
- **2.** A.C. Power Adapter
- **3.** AV Out Cable
- **4.** User Manual

# **3. About the Digital Picture Frame**

This section describes the various parts of the NuVue Picture Frame.

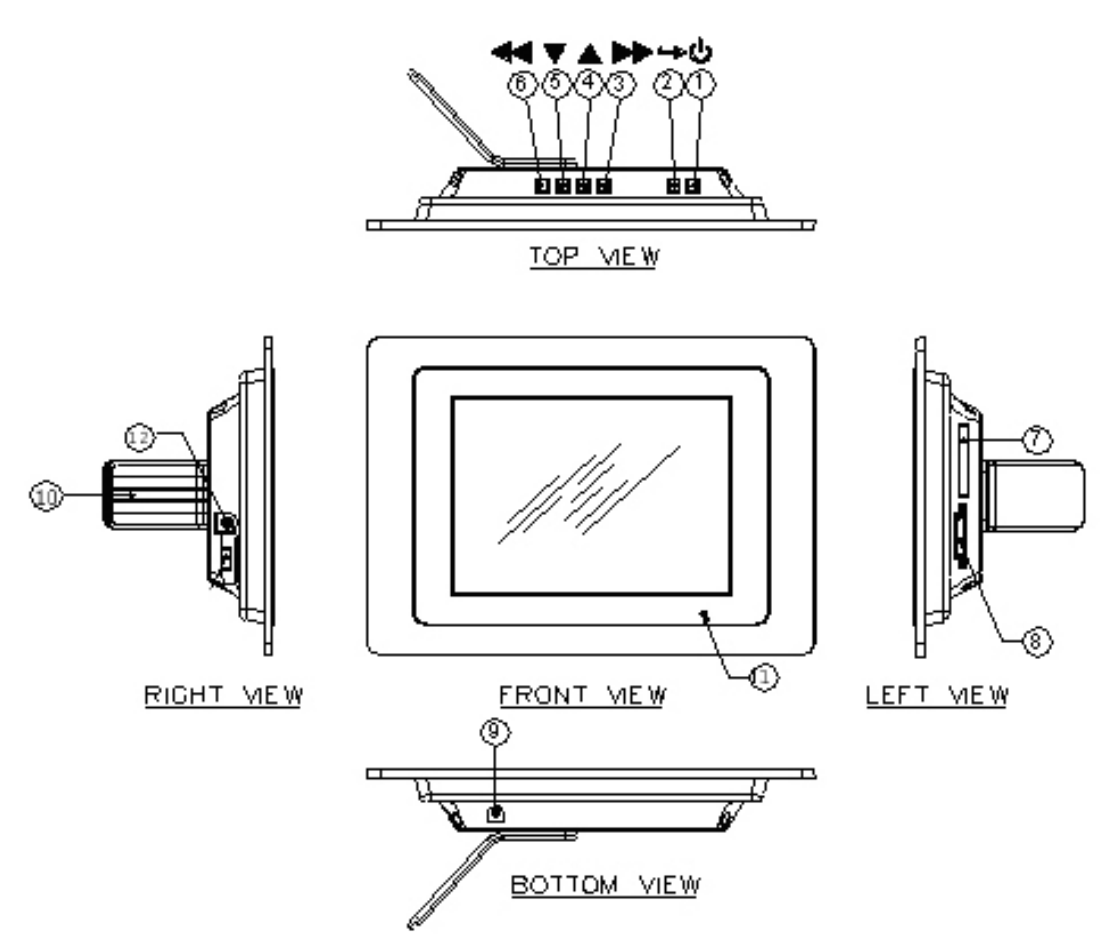

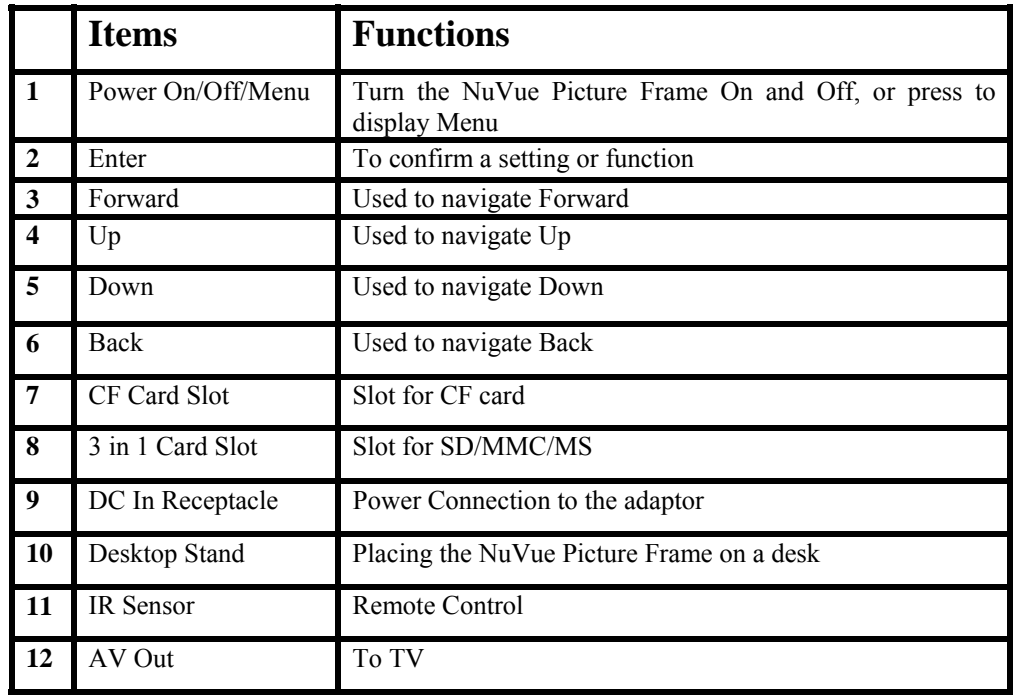

# **4. About the Remote Control**

The Remote Control is used to control and manage the media and slideshows as follows:

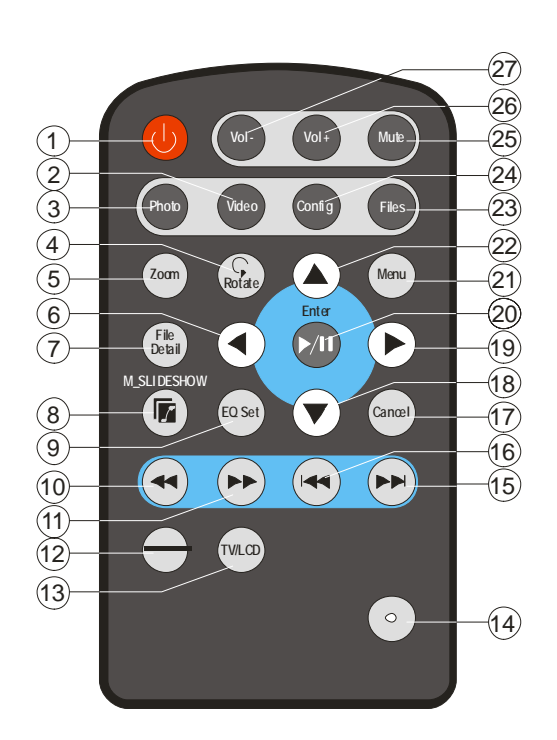

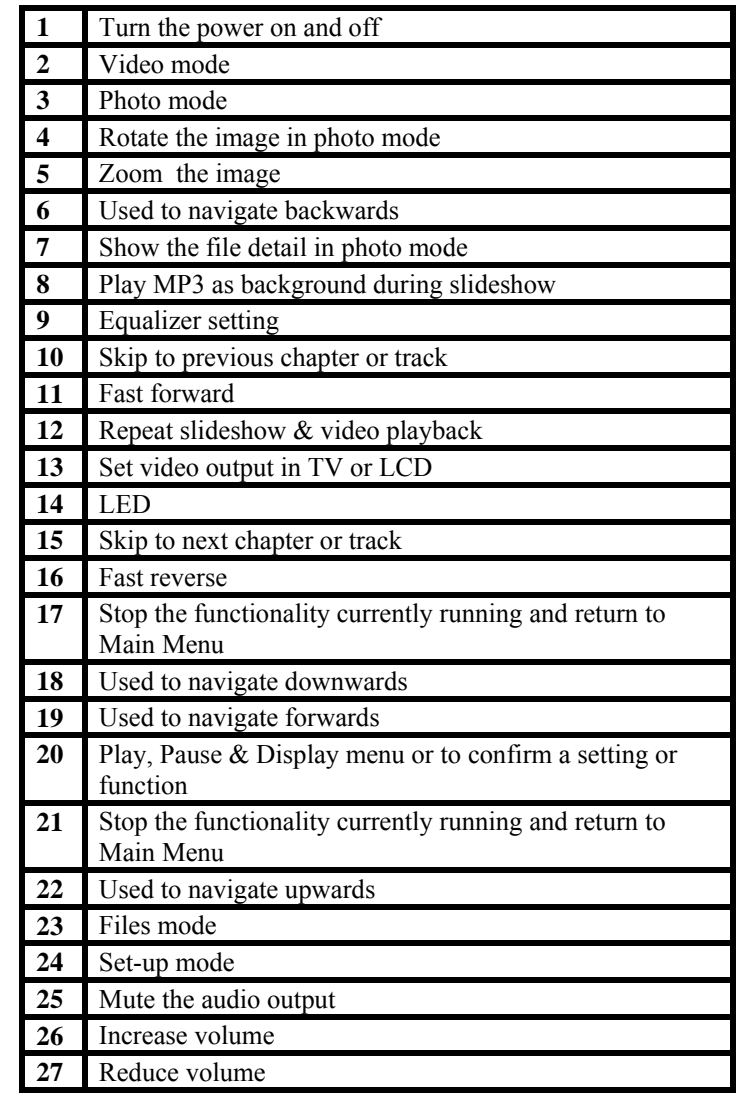

# **5. Getting Started**

#### **5.1 Using the Stand**

The NuVue Picture Frame can be placed in a landscape or portrait position by rotating the stand to the appropriate position. This is ideal for desktop, end table, or any other flat surface. By removing the screw, the unit can also be mounted on a wall.

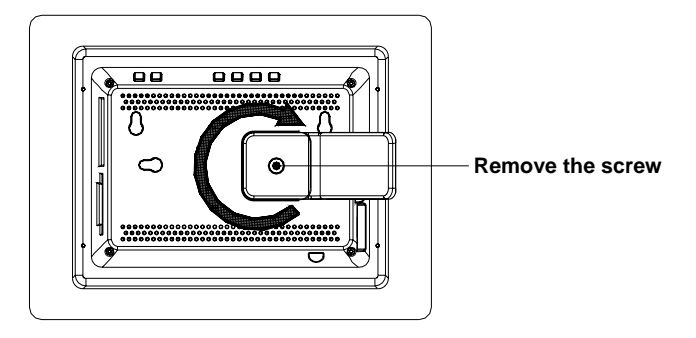

#### **5.2 Mounting the Frame on a Wall**

The NuVue Picture Frame can also be mounted on the wall in landscape or portrait position by place the hanging holes "A" of the rear housing over the screw or nail in the wall.

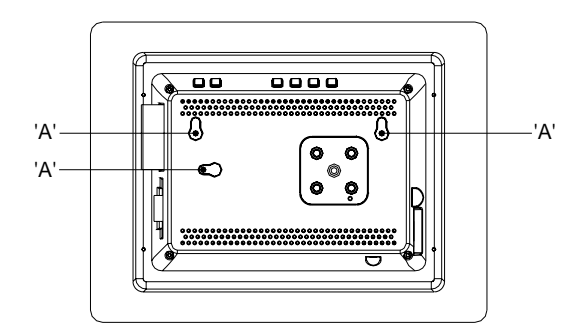

#### **5.3 Connecting the Power**

Connect the AC Power adaptor to AC outlet and plug in the other end of the adaptor to the DC-IN jack of NuVue Picture Frame. Press the POWER button for up to 3 seconds to turn the power On or Off**.** 

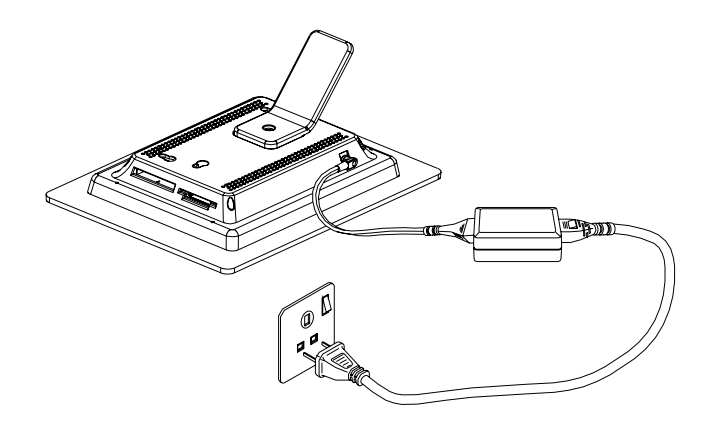

#### **5.4 Connecting to a TV**

- 1.Insert the AV cable (yellow) video plug into the TV video socket.
- 2.Insert the AV cable (white and red) audio plugs into the TV's corresponding AV IN sockets. If the TV only has one audio in socket, insert either of the audio plugs.
- 3.Insert the other end into the NuVue Picture Frame AV OUT socket.
- 4.Make sure the NuVue Picture Frame is set to the right TV system, NTSC or PAL.

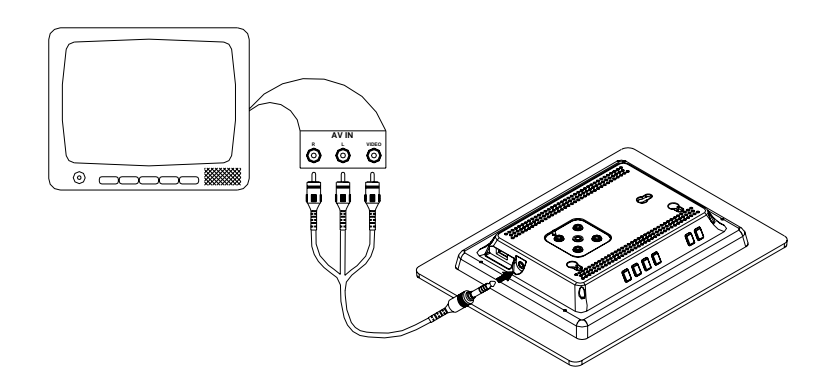

#### **5.5 Connecting to an Amplifier**

- 1. Insert the AV cable (white and red) audio plugs into the amplifier corresponding AV IN sockets.
- 2. Insert the other end into the NuVue Picture Frame AV OUT socket.

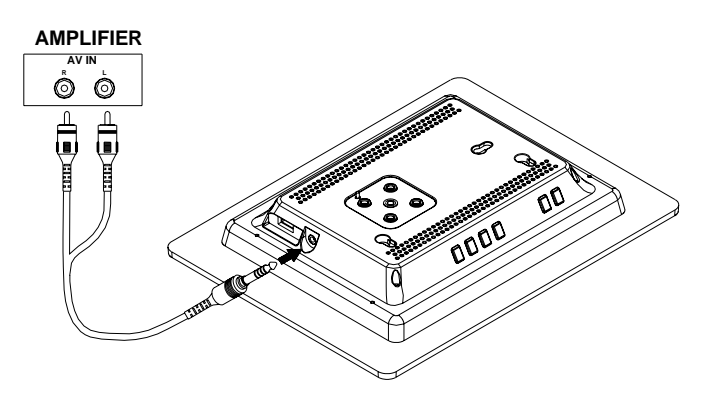

#### **5.6 Inserting & Removing a CF Flash Memory Card**

- 1. Position the CF card so that the pin-hole connections are facing the CF flash memory card slot. Place the card with the label side up.
- 2. Slide the card gently into the slot until it touches the bottom.

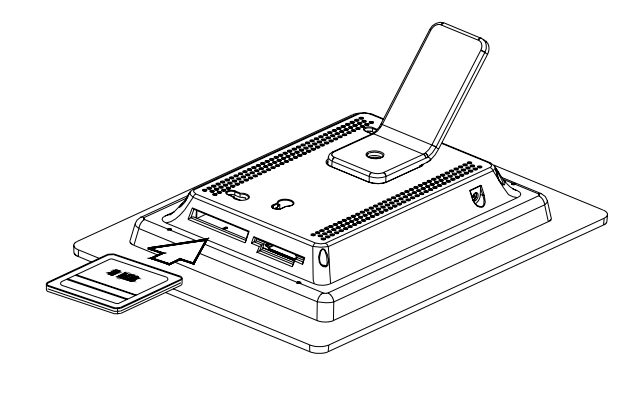

#### **5.7 Inserting Other Types of Cards (SD/MMC/XD/MS/MS )**

- 1. Position the SD/MMC/XD/MS/MS cards so that the pin hole connections are facing the MMC flash memory card slot. Place the card with the label side up.
- 2. Slide the card gently into the slot until it touches the bottom.

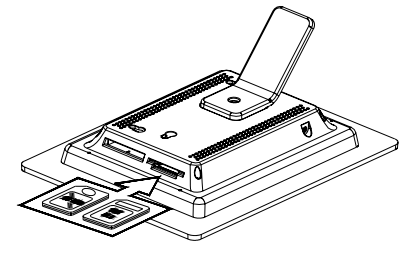

#### **5.8 Removing a Memory Card**

To remove a memory card, gently pull the card out of the slot.

## **6. Replacing Remote Control Battery**

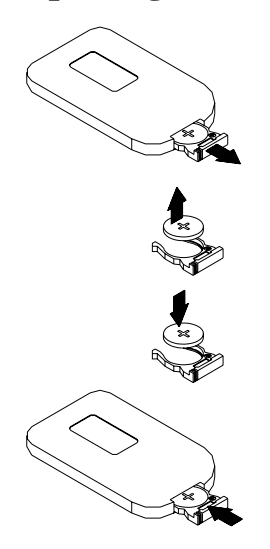

- 1- Remove the battery compartment by pulling the cover in the direction of the arrow.
- 2- Remove the battery
- 3 -Insert the replacement battery must follow the correct polarity (+/-).

# **7. Menu System**

### **7.1 Photo**

On the main menu, use the►/◄ buttons to choose "Photo" and press "ENTER" button to enter "Photo" mode. You can view photos as thumbnails in matrix images which can be set in Digest Style mode. Use  $\blacktriangleright$ / $\blacktriangleleft \& \blacktriangle$ / $\nabla$ buttons to select a photo.

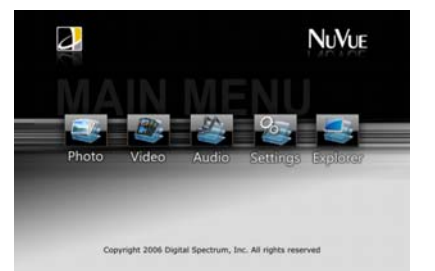

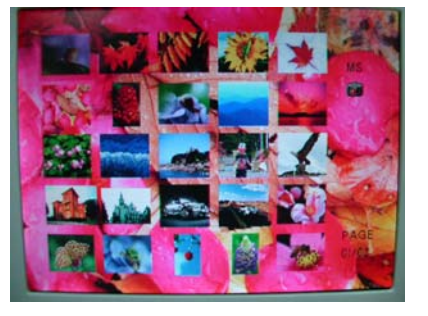

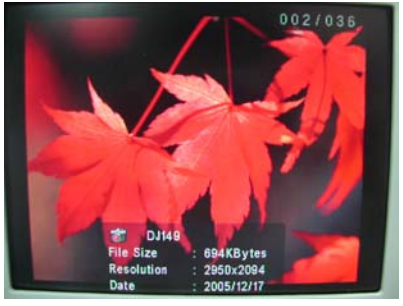

Press "ENTER" button to view a photo selected.

Press "ENTER" button to view a photo selected.

#### **7.2 Video**

On the main menu, use the  $\blacktriangleright$ /  $\blacktriangleleft$  buttons to choose "Video" and press "ENTER" button to enter Movie Folders.

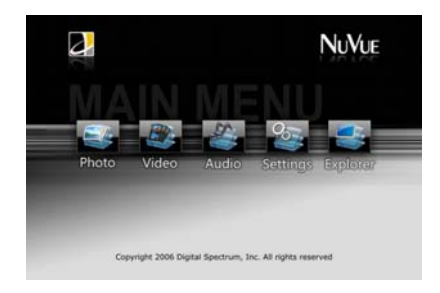

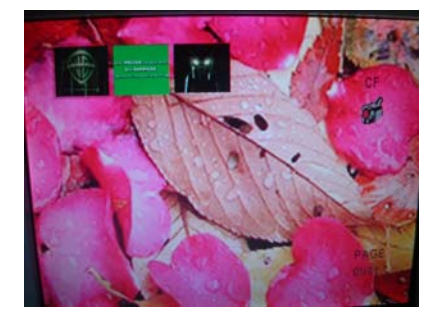

Movie folders will be displayed.

Choose the movie folder to be displayed and press "ENTER".

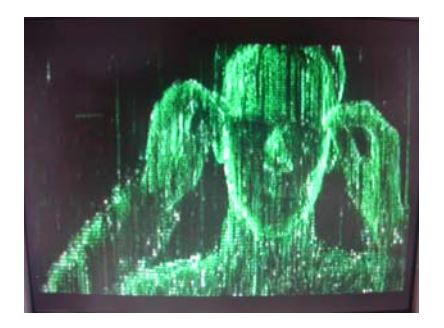

#### **7.3 Audio**

On the main menu, use the►/◄ buttons to choose "Audio" and press "ENTER" button to enter "Audio" mode.

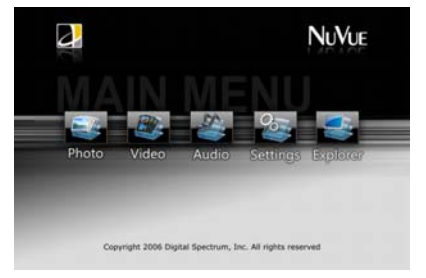

Press "File Detail" button on remote control to enter Music Library.

Press "EQ Set" button on remote control to select Music 2Equalizer types such as "rock", "pops", "ballad", "dance", "standard", "classic", & "jazz".

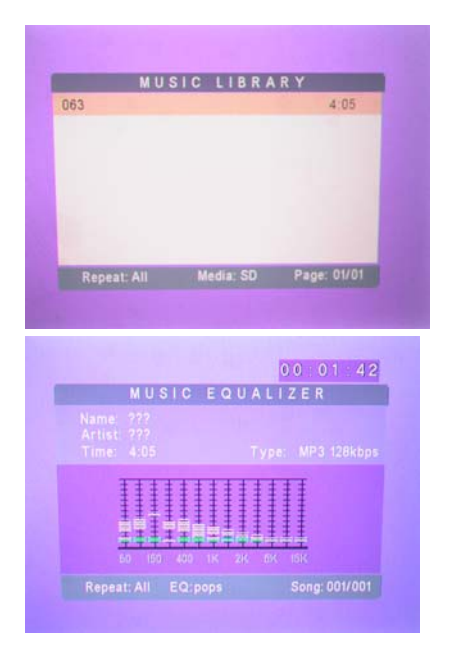

### **8. Settings**

On the main menu, use the  $\blacktriangleright$ /  $\blacktriangleleft$  button to choose "Setting" and press "ENTER" button to enter "Setting" menu.

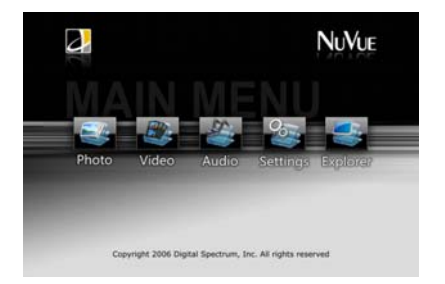

#### **8.1 Photo Setup**

In SETUP menu, use ▲/▼ buttons to select "PHOTO SETUP". Use "ENTER" button to enter "PHOTO SETUP" submenu.

#### **8.2 Thumbnail Digest**

You can view photos as thumbnails. This is another way of browsing for a particular photo. Press ► button and then use  $\blacktriangle/\blacktriangledown$  buttons to select "ON" or "OFF" setting mode. Press "ENTER" button to enter.

#### **8.3 Transition Mode**

You can set the transition mode in "FAST" or "SLOW" speed. Press  $\blacktriangleright$  button and then use  $\blacktriangle/\blacktriangledown$  buttons to select "FAST" or "SLOW" setting mode. Press "ENTER" button to enter.

#### **8.4 Orientation**

You can set the ORIENTATION in "DEFAULT" or "IGNORE" mode. Press  $\blacktriangleright$  button and then use  $\blacktriangle/\blacktriangledown$ buttons to select "DEFAULT" or "IGNORE" setting mode. Press "ENTER" button to enter.

#### **8.5 Digest Style**

You can set the DIGEST STYLE mode in "2X2", "3X3", "4X4" or "5X5" matrix. Press  $\blacktriangleright$  button and then use  $\blacktriangle/\blacktriangledown$ buttons to select Matrix size desired. Press "ENTER" button to enter.

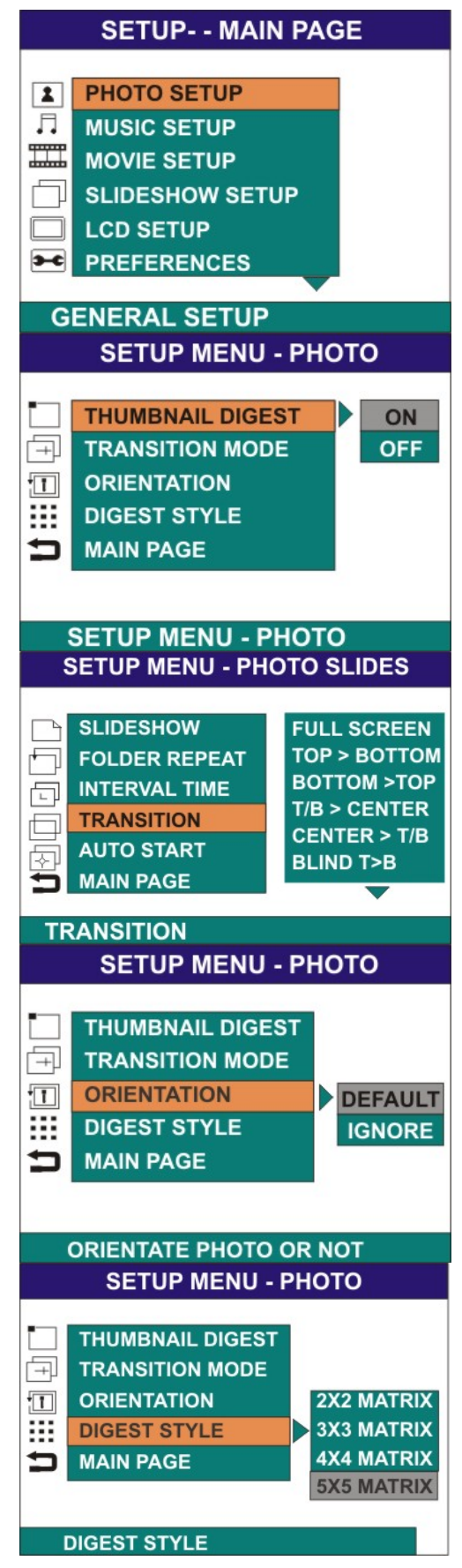

To **Exit** the PHOTO SETUP menu, choose "MAIN PAGE" mode & press "ENTER" button.

#### **8.6 Music Setup**

In MUSIC SETUP menu, use  $\triangle/\blacktriangledown$  buttons to select "MUSIC SETUP". Use "ENTER" button to enter "MUSIC SETUP" submenu.

#### **8.7 Repeat Mode**

You can set the REPEAT mode in "ONE", "OFF" or "ALL". Press  $\blacktriangleright$  button and then use  $\blacktriangle/\blacktriangledown$  buttons to select "ONE", "OFF" or "ALL" setting mode. Press "ENTER" button to enter.

To **Exit** the REPEAT mode, choose "MAIN PAGE" mode & press "ENTER" button.

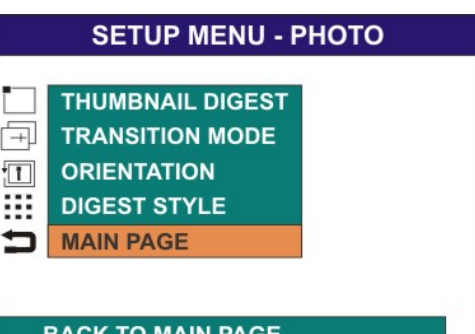

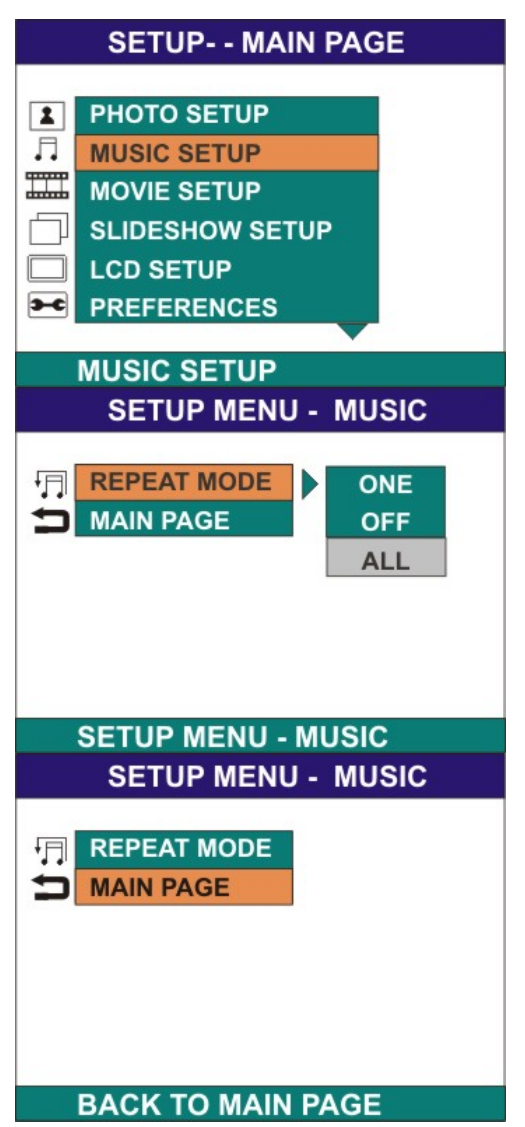

#### **8.8 Movie Setup**

In MOVIE SETUP menu, use  $\triangle/\blacktriangledown$  buttons to select "MOVIE SETUP". Use "ENTER" button to enter "MOVIE SETUP" submenu.

#### **8.9 Repeat Mode**

You can set the REPEAT mode in "ONE", "OFF" or "ALL". Press  $\triangleright$  button and then use  $\blacktriangle/\blacktriangledown$  buttons to select "ONE", "OFF" or "ALL" setting mode. Press "ENTER" button to enter.

#### **8.10 Digest Style**

You can set the DIGEST STYLE mode in "2X2", "3X3", "4X4" or "5X5" matrix. Press  $\blacktriangleright$  button and then use ▲/▼ buttons to select the matrix setting mode. Press "ENTER" button to enter.

To **Exit** the MOVIE SETUP mode, choose "MAIN PAGE" mode & press "ENTER" button.

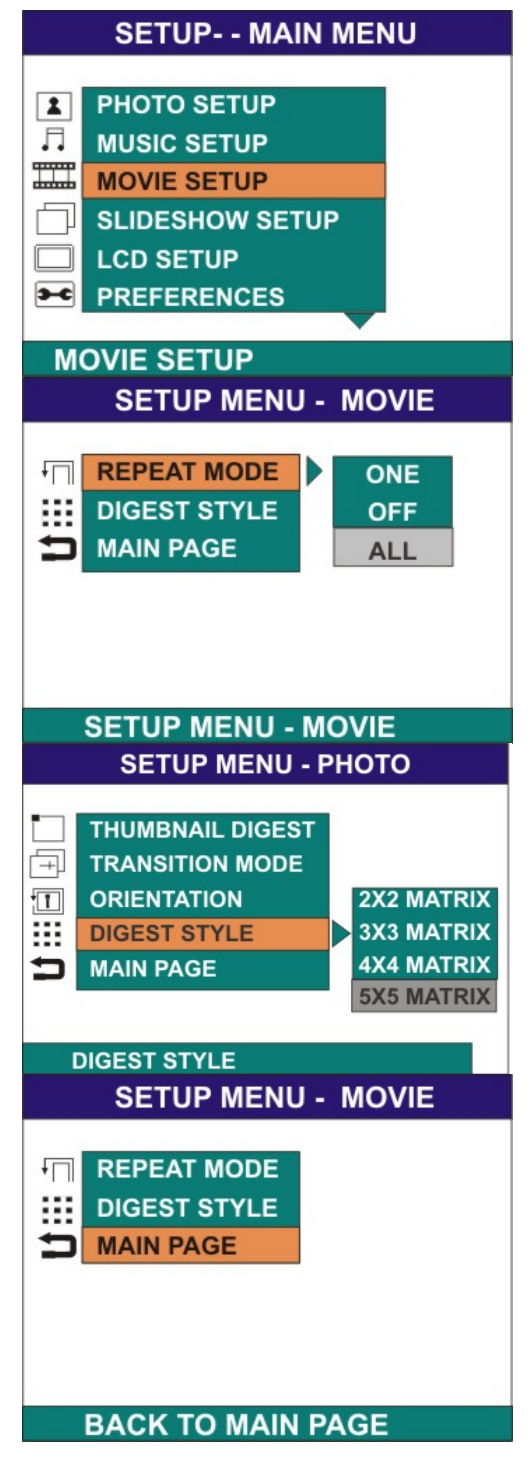

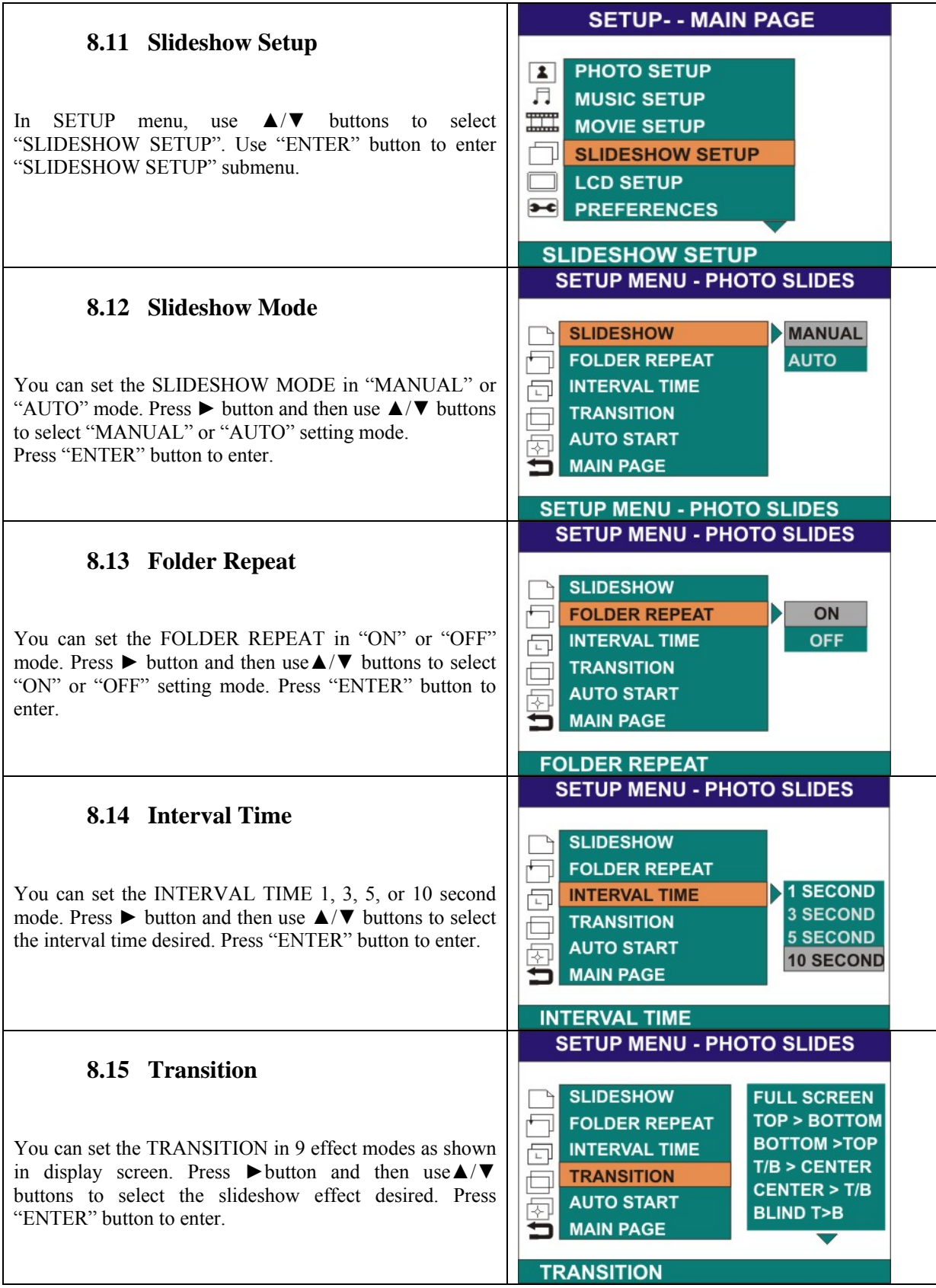

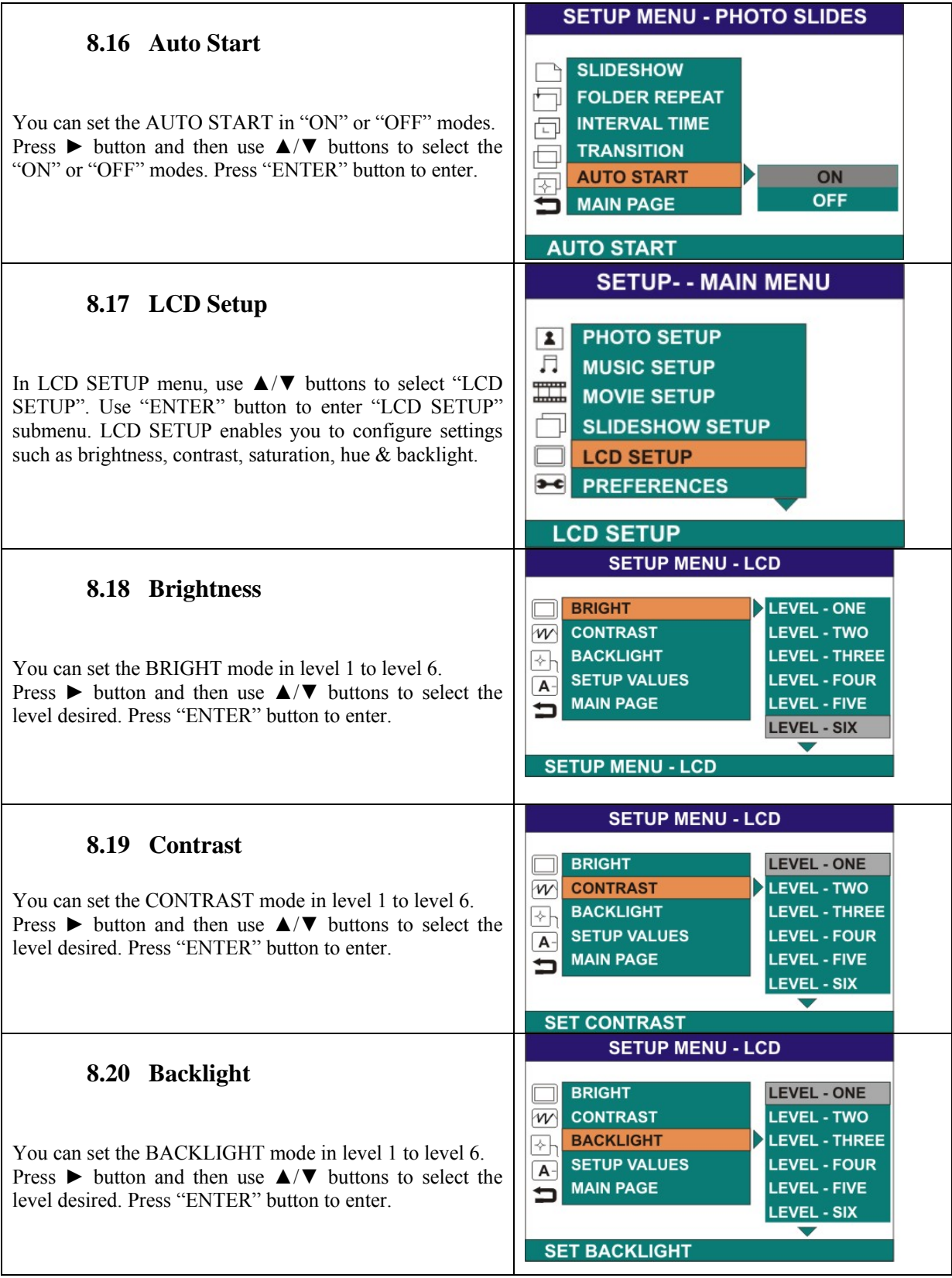

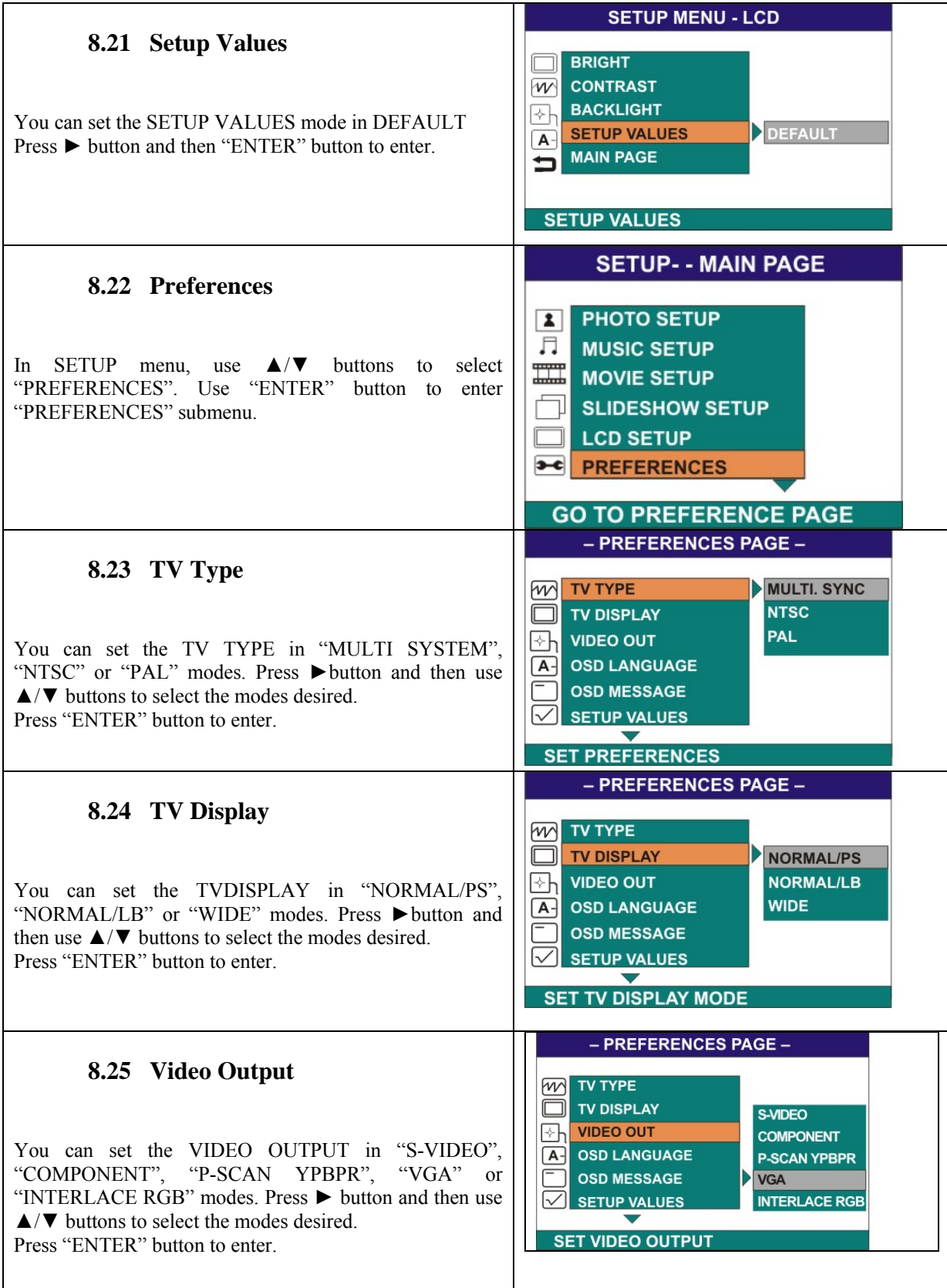

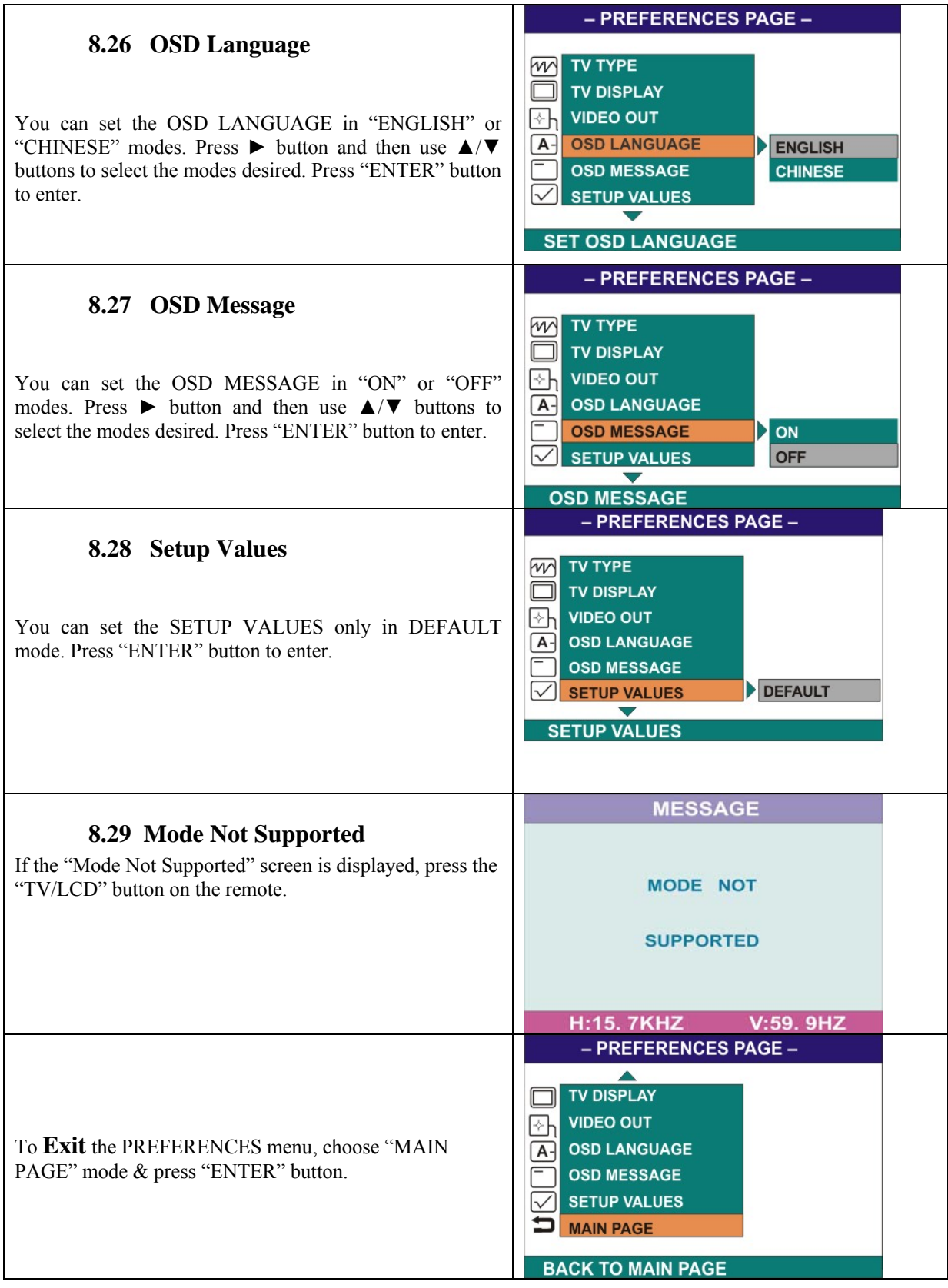

### **9. File Explorer**

On the main menu, use the  $\blacktriangleright$ / $\blacktriangleleft$  button to choose "File" Exp" and press "ENTER" button to enter "File Library".

File Library menu will be displayed.

#### **9.1 Copy**

In File Library menu, use ► button to enter submenu. Use  $\triangle$ / $\nabla$  buttons to select the COPY mode.

#### **9.2 Delete**

In File Library menu, use ► button to enter submenu. Use  $\triangle$ / $\nabla$  buttons to select the DELETE mode.

In Delete mode, you can delete the files from internal memory or external memory. Use  $\triangle/\blacktriangledown$  buttons to select the file and press "ENTER" button and it will ask you if you want to delete or not. Use ►/◄ buttons to select "Yes" to delete or "No" to cancel and then press "OK" button.

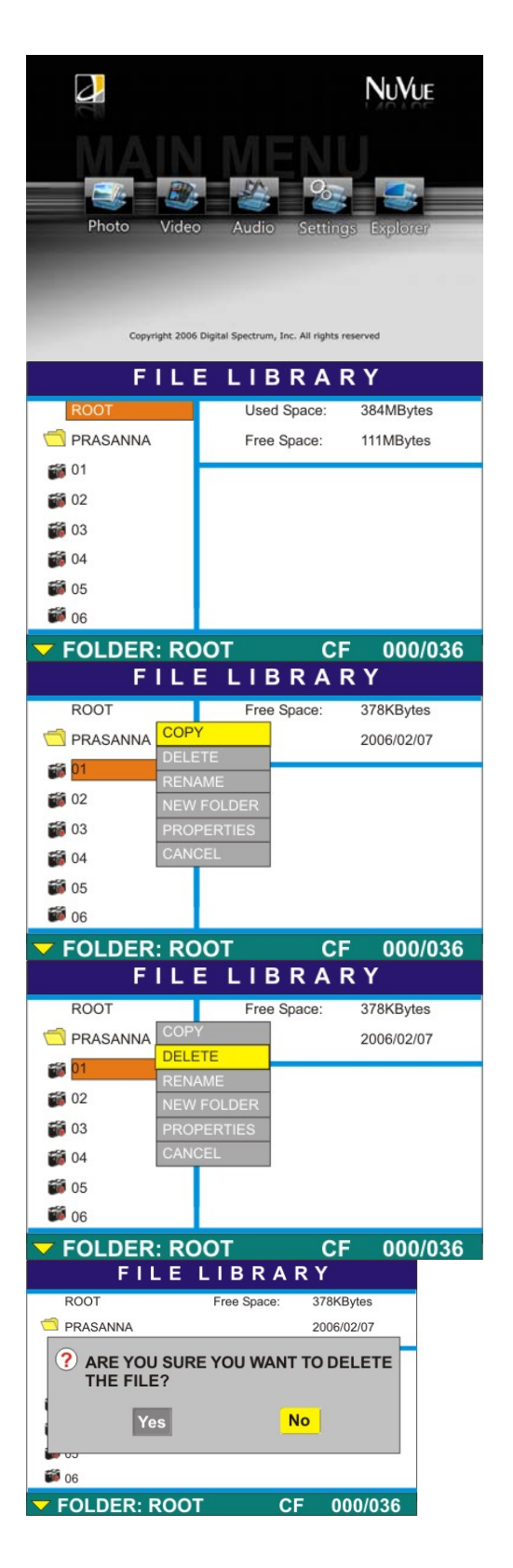

#### **9.3 Rename**

In File Library menu, use ► button to enter submenu. Use  $\triangle$ / $\nabla$  buttons to select the RENAME mode.

In Rename mode, you can rename the file name by using virtual keyboard. Use the ►/◀ &  $\blacktriangle$ /▼ buttons to rename the file name. Press "OK" button to confirm the new file name.

#### **9.4 New Folder**

In File Library menu, use ► button to enter submenu. Use  $\triangle$ / $\nabla$  buttons to select the NEW FOLDER mode.

In NEW FOLDER mode, you can rename the NEW FOLDER name by using virtual keyboard. Use the  $\blacktriangleright$ / $\blacktriangleleft$  $\&\blacktriangle/\blacktriangledown$  buttons to rename the file name. Press "OK" button to confirm the new file name.

#### **9.5 Properties**

In File Library menu, use ► button to enter submenu. Use  $\triangle$ / $\nabla$  buttons to select the Properties mode.

In Properties mode, the information of file size, picture mode, resolution & file created date will be displayed.

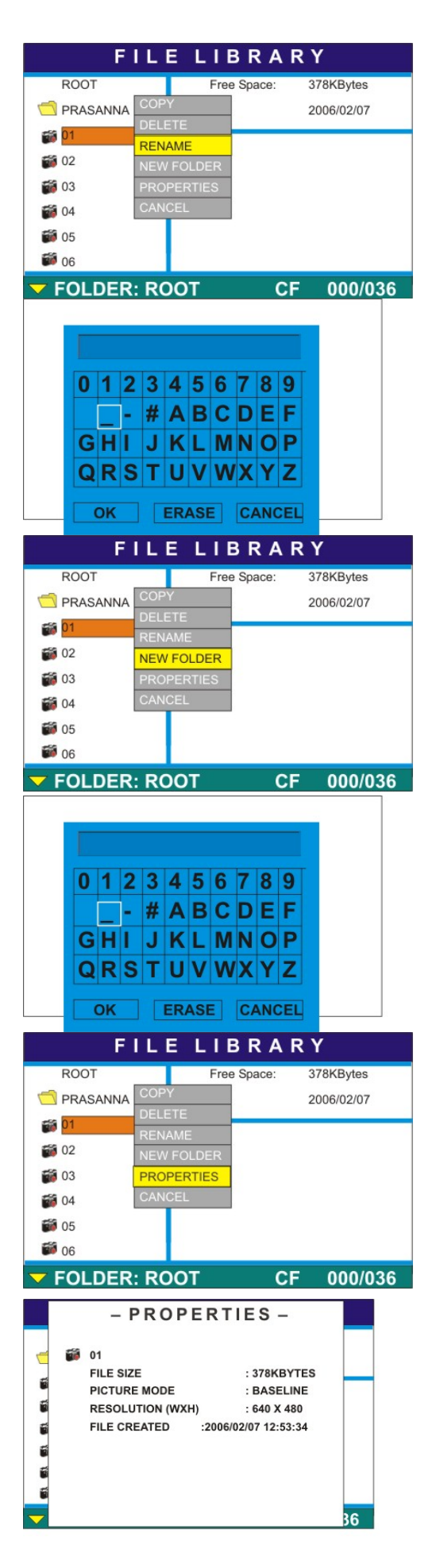

To **Exit** the submenu, choose CANCEL mode & press "ENTER" button.

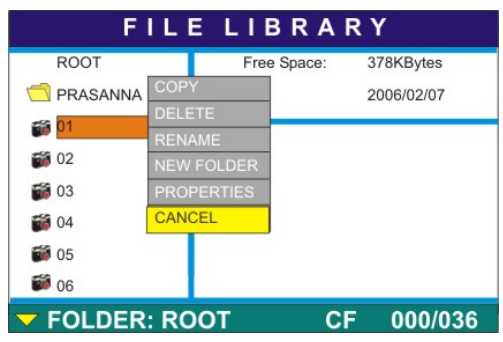

# **10. Troubleshooting**

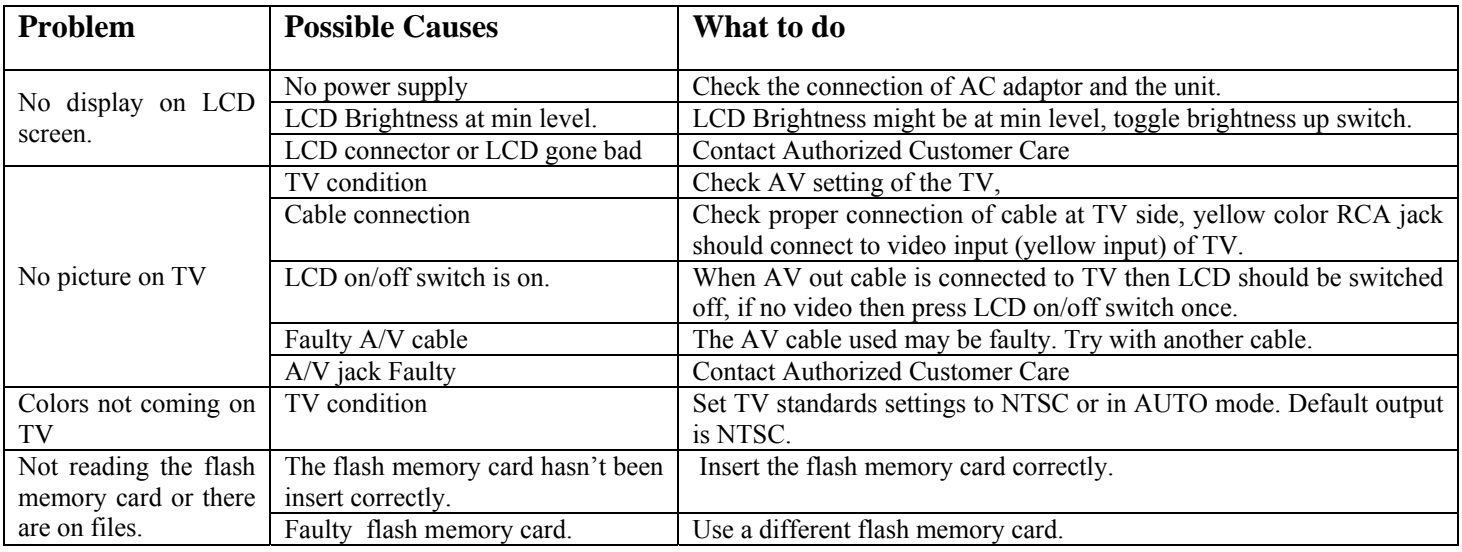

# **11. Specifications**

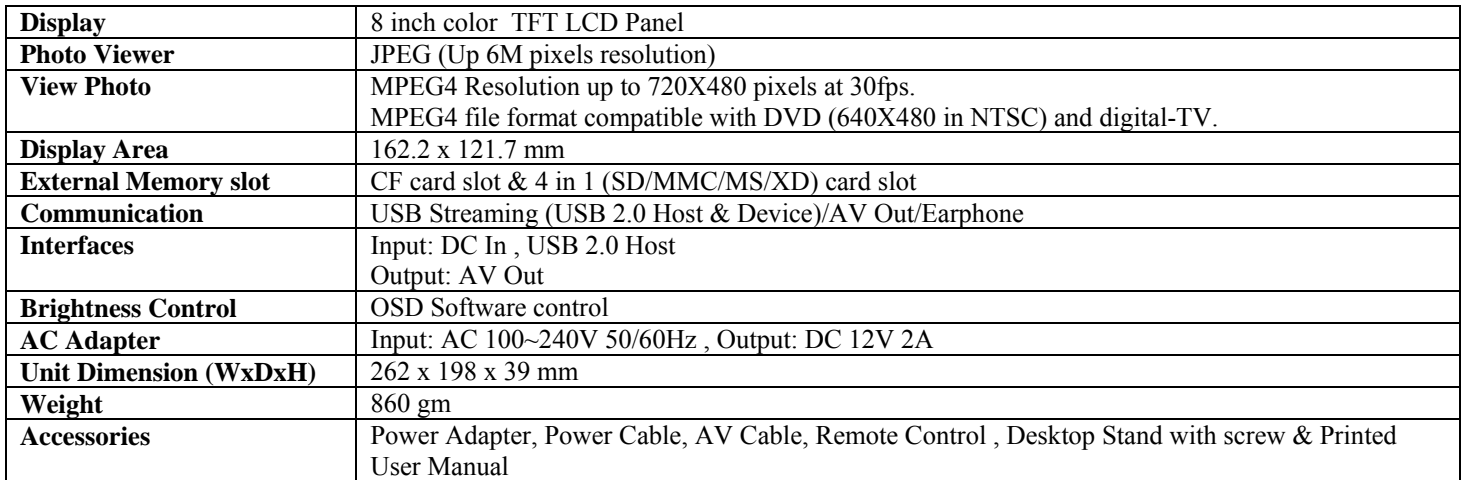

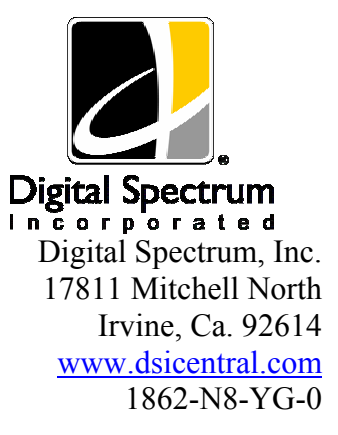

Free Manuals Download Website [http://myh66.com](http://myh66.com/) [http://usermanuals.us](http://usermanuals.us/) [http://www.somanuals.com](http://www.somanuals.com/) [http://www.4manuals.cc](http://www.4manuals.cc/) [http://www.manual-lib.com](http://www.manual-lib.com/) [http://www.404manual.com](http://www.404manual.com/) [http://www.luxmanual.com](http://www.luxmanual.com/) [http://aubethermostatmanual.com](http://aubethermostatmanual.com/) Golf course search by state [http://golfingnear.com](http://www.golfingnear.com/)

Email search by domain

[http://emailbydomain.com](http://emailbydomain.com/) Auto manuals search

[http://auto.somanuals.com](http://auto.somanuals.com/) TV manuals search

[http://tv.somanuals.com](http://tv.somanuals.com/)